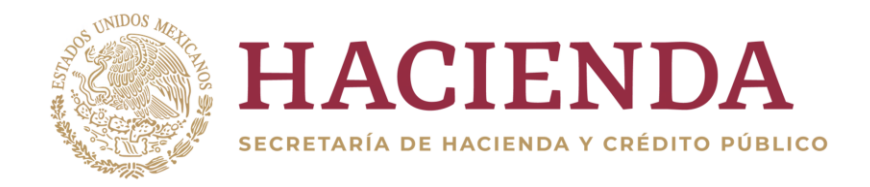

# **SRPU**

# **Sistema del Registro Público Único**

# **MANUAL DE OPERACIÓN DE USUARIO DEL SISTEMA DEL REGISTRO PÚBLICO ÚNICO**

CANCELACIÓN DE UN CRÉDITO SIMPLE

**Unidad de Coordinación con Entidades Federativas**

**2023**

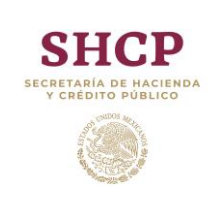

## **MANUAL DE OPERACIÓN** *Cancelación de Crédito Simple*

## Contenido

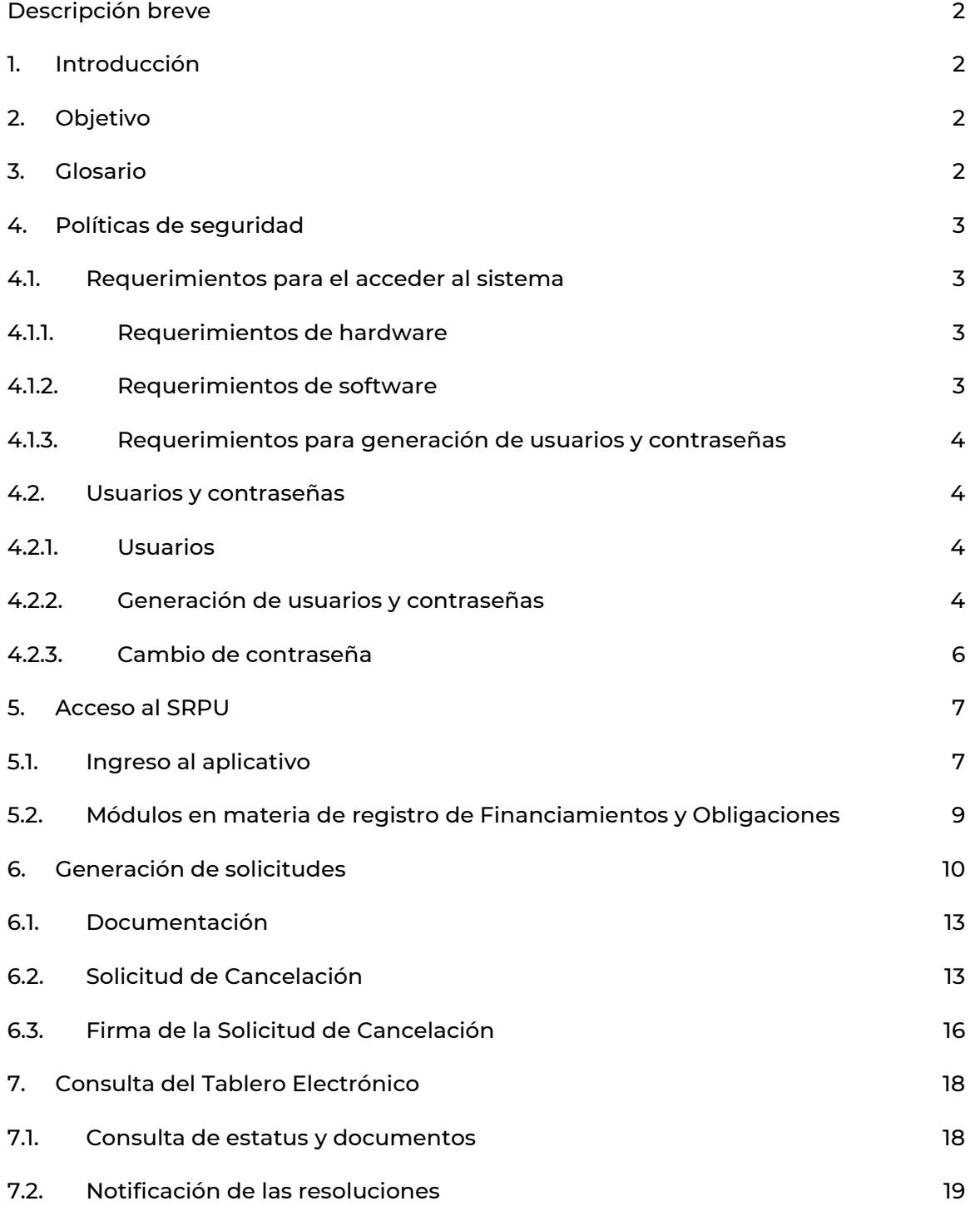

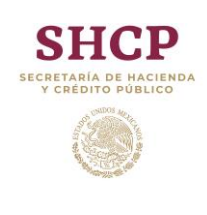

**MANUAL DE OPERACIÓN** *Cancelación de Crédito Simple* SRPU STEMA DEL REGISTRO<br>PÚBLICO ÚNICO

# <span id="page-2-0"></span>**Descripción breve**

Este manual tiene como propósito facilitar a los usuarios del Sistema del Registro Público Único (SRPU) el procedimiento para generar, firmar y enviar las solicitudes de cancelación de un crédito simple, así como atender las observaciones de conformidad con la normativa aplicable en materia de registro.

# <span id="page-2-1"></span>**1. Introducción**

El SRPU, es el sistema electrónico de la Secretaría de Hacienda y Crédito Público (SHCP) que permite la recepción, trámite y resolución de las solicitudes de inscripción, reestructuración, modificación y cancelación de financiamientos y obligaciones de las Entidades Federativas, Municipios y sus Entes Públicos.

La Ley de Disciplina Financiera de las Entidades Federativas y los Municipios; el Reglamento del Registro Público Único de Financiamientos y Obligaciones de Entidades Federativas y Municipios y los Lineamientos del Sistema del Registro Público Único de Financiamientos y Obligaciones de Entidades Federativas y Municipios, establecen las bases para la realización de los trámites del registro a través de medios electrónicos, siendo el 31 de octubre de 2017 la fecha establecida del inicio de operación de este nuevo mecanismo.

En este sentido, la SHCP lleva a cabo los trámites en materia de registro de Financiamientos y Obligaciones a través de su página de internet. Para ello, las Entidades Federativas, los Municipios y sus Entes Públicos deberán capturar la información del Financiamiento u Obligación a cancelar de manera remota, anexando los requisitos indicados en la normativa aplicable.

# <span id="page-2-2"></span>**2. Objetivo**

El presente manual tiene como objetivo facilitar a los usuarios del SRPU el procedimiento a través del cual se puede generar, firmar y enviar una solicitud de cancelación de un crédito simple, así como atender las observaciones de conformidad con la normativa aplicable en materia de registro.

En este manual, se presentan casos prácticos para la carga de la documentación necesaria y las características que deberán ser consideradas, a fin de concluir los trámites de los Financiamientos y Obligaciones.

# <span id="page-2-3"></span>**3. Glosario**

Para efectos de este manual se entenderá por:

I. Entes Públicos: los poderes Ejecutivo, Legislativo y Judicial, los organismos autónomos de las Entidades Federativas, los Municipios, los organismos descentralizados, empresas de participación estatal mayoritaria y fideicomisos de las Entidades Federativas y los Municipios, así como cualquier otro ente sobre el que las Entidades Federativas y los Municipios tengan control sobre sus decisiones o acciones. En el caso de la Ciudad de México, el Poder Ejecutivo incluye adicionalmente a sus alcaldías;

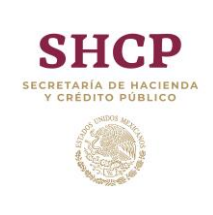

- II. Ley: la Ley de Disciplina Financiera de las Entidades Federativas y los Municipios;
- III. Lineamientos: los Lineamientos del Sistema del Registro Público Único de Financiamientos y Obligaciones de Entidades Federativas y Municipios;
- IV. Reglamento: el Reglamento del Registro Público Único de Financiamientos y Obligaciones de Entidades Federativas y Municipios;
- V. Secretaría: la Secretaría de Hacienda y Crédito Público;
- VI. Sistema: Sistema del Registro Público Único;
- VII. Solicitante Autorizado: el servidor público que, en representación del Ente Público, captura, presenta y substancia los trámites e información en el SRPU, y será responsable por el uso de dicho Sistema, y
- VIII. Tablero Electrónico: el medio electrónico que forma parte del SRPU, por medio del cual se ponen a disposición del ente público las actuaciones electrónicas que emita el Registro Público Único (RPU) y que genera un acuse de recibo electrónico.

## <span id="page-3-0"></span>**4. Políticas de seguridad**

Los usuarios del Sistema deberán considerar las siguientes políticas:

- La solicitud de la cuenta de acceso deberá ser solicitada al propietario del Sistema (a través del formato correspondiente);
- Las cuentas son de uso personal e intransferibles;
- El perfil del usuario determinará las operaciones que se puedan realizar en el Sistema, y
- El usuario del Sistema será el único responsable del uso de su cuenta.

## <span id="page-3-1"></span>**4.1. Requerimientos para el acceder al sistema**

<span id="page-3-2"></span>Para tener acceso al SRPU, es necesario que los usuarios cumplan con lo siguiente:

#### **4.1.1. Requerimientos de hardware**

Contar con un equipo de cómputo

#### <span id="page-3-3"></span>**4.1.2.Requerimientos de software**

- Conexión a internet con una velocidad mínima de 10 MEGAS (Mbps Mega Bytes por segundo);
- Para una operación adecuada, se recomienda utilizar Google Chrome (Última versión a la fecha);
- Acrobat Reader, y
- Versión de Java 8.1 o superior

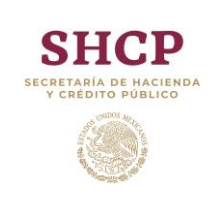

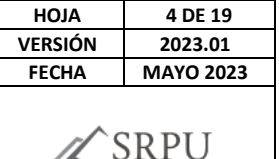

STEMA DEL REGISTRO<br>PÚBLICO ÚNICO

#### <span id="page-4-0"></span>**4.1.3.Requerimientos para generación de usuarios y contraseñas**

- Firma Electrónica Avanzada (e.firma) del solicitante autorizado y usuarios autorizados, la cual se tramita y actualiza ante el Servicio de Administración Tributaria (SAT), y
- Correo Institucional (dominio.gob.mx)

#### <span id="page-4-1"></span>**4.2. Usuarios y contraseñas**

El acceso al Sistema se realiza mediante el usuario y contraseña asignada al Solicitante y Usuarios autorizados, mismos que se podrán generar a través del Módulo de Seguridad de Soluciones de Negocio (MSSN).

### <span id="page-4-2"></span>**4.2.1. Usuarios**

Los usuarios empleados en este proceso son los siguientes:

- Usuario Solicitante Autorizado (Secretario de Finanzas, Tesorero Municipal o equivalente), el cual es el responsable del uso del Sistema y único usuario autorizado para firmar, y
- Usuarios Autorizados (hasta tres máximo), los cuales son los encargados de capturar la información correspondiente en el Sistema, quienes deben ser funcionarios de la Entidad Federativa, Municipio o Ente Público.

#### <span id="page-4-3"></span>**4.2.2. Generación de usuarios y contraseñas**

Una vez que el usuario ha cumplido con el apartado "Políticas de Seguridad"; para acceder al Sistema el usuario debe realizar los siguientes pasos:

- Ingresar en la ruta: [https://www.mstwls.hacienda.gob.mx](https://www.mstwls.hacienda.gob.mx/)
- Se muestra en pantalla la interfaz de acceso de seguridad con las siguientes opciones:

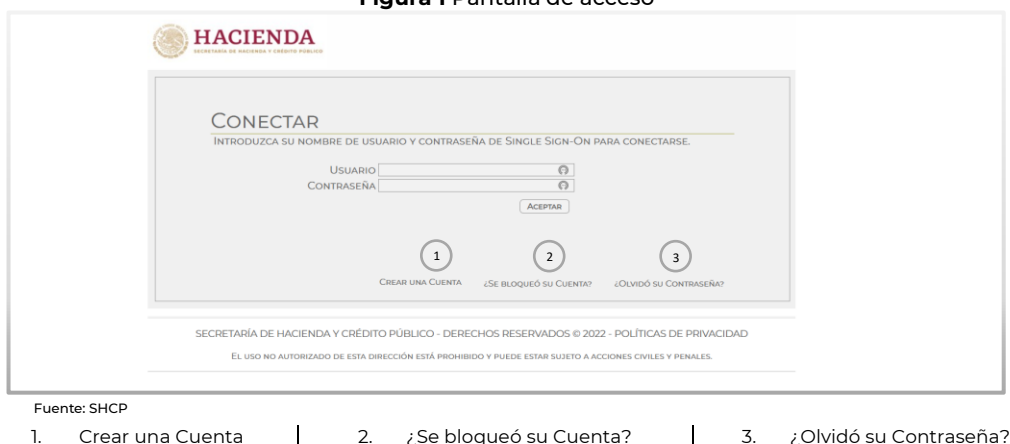

#### **Figura 1** Pantalla de acceso

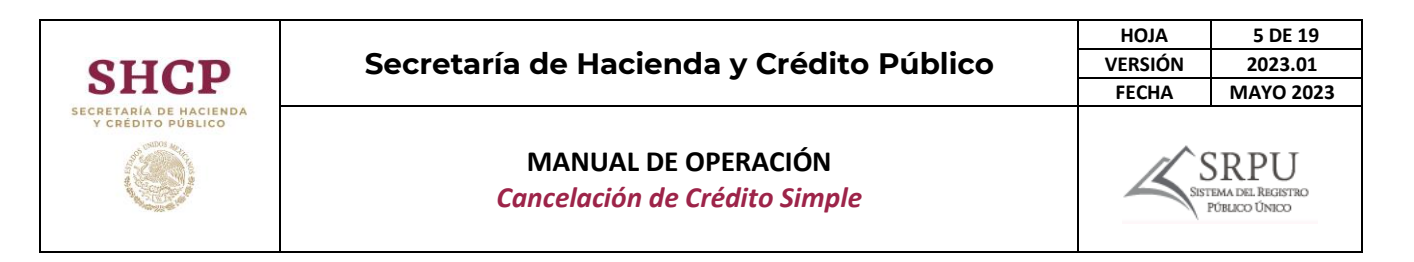

Al seleccionar la opción 1 – Crear una Cuenta, el Sistema mostrará una pantalla en la cual deberá introducir la e.Firma. Una vez que introduzca el Certificado (.cer), la Llave privada (.key) y la Contraseña de llave privada, podrá continuar con el proceso para generar su usuario y contraseña.

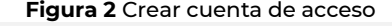

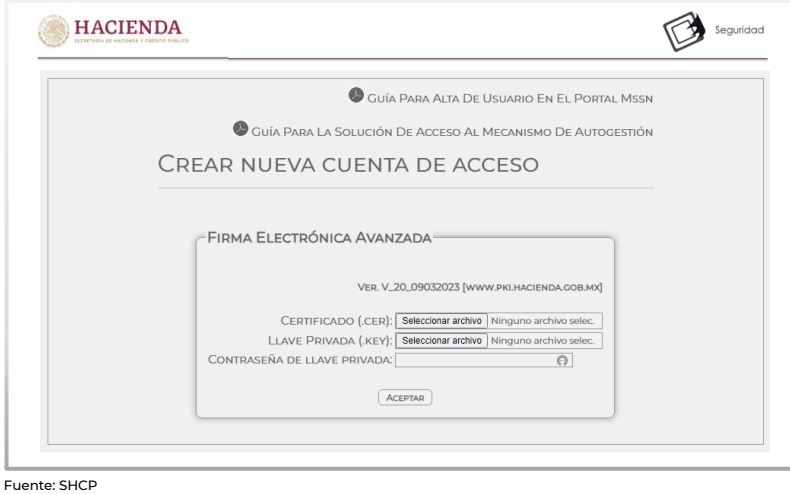

Posteriormente, aparecerá una ventana en la cual deberá llenar el formulario con la información del funcionario responsable del usuario y contraseña.

**Figura 3** Registrar cuenta

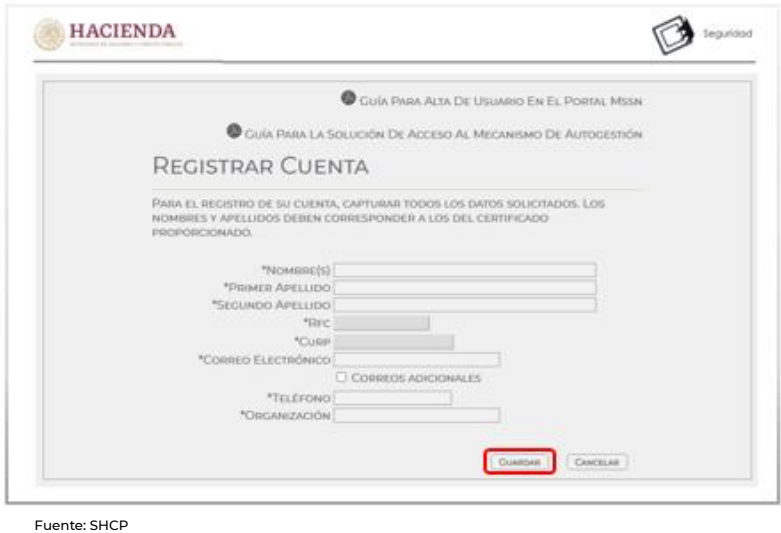

Una vez ingresada la información dar clic en "GUARDAR". Si la información solicitada se capturó correctamente, aparecerá una ventana en la cual se indicará que "Su

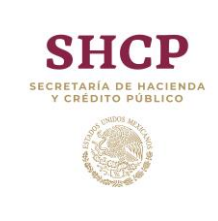

# **MANUAL DE OPERACIÓN**

*Cancelación de Crédito Simple*

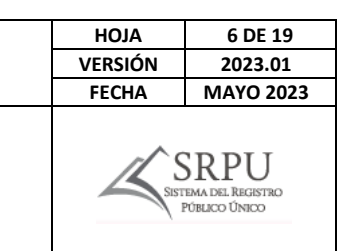

cuenta ha sido creada con éxito". El usuario y contraseña será enviado al correo institucional proporcionado.

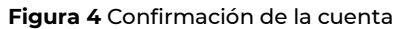

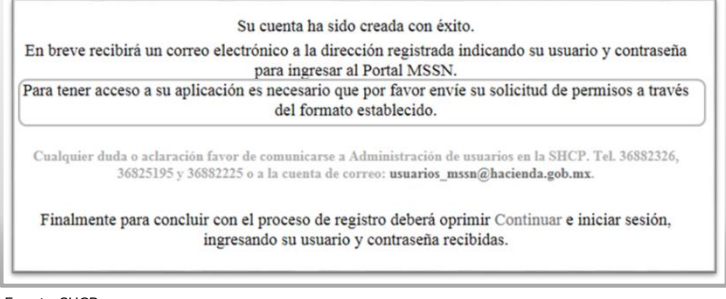

<span id="page-6-0"></span>Fuente: SHCP

#### **4.2.3. Cambio de contraseña**

El Solicitante Autorizado y usuario(s) autorizado(s) deberán ingresar a la página [https://www.mst.hacienda.gob.mx](https://www.mst.hacienda.gob.mx/) y después introducir el usuario y contraseña proporcionada por el sistema.

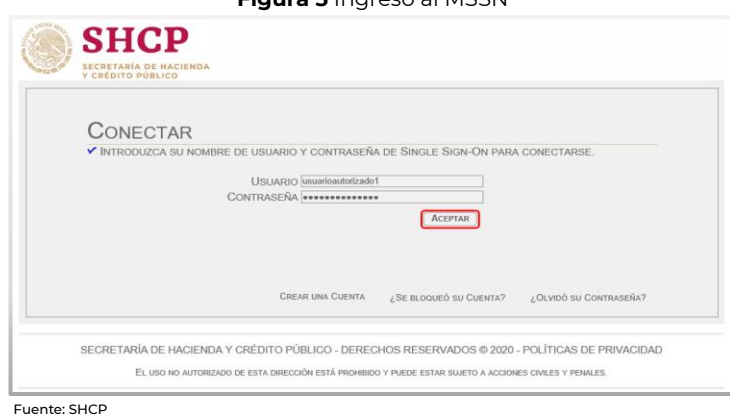

**Figura E** Ingreso al MCCN

El sistema indicará "Debe cambiar su contraseña ahora". Para ello, se mostrará una ventana en la cual se pedirá ingresar CONTRASEÑA ACTUAL, CONTRASEÑA NUEVA Y CONFIRMAR NUEVA CONTRASEÑA.

#### **Figura 6** Cambio de contraseña

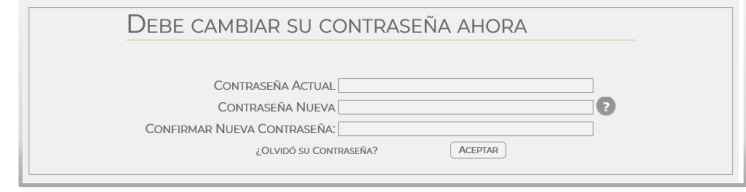

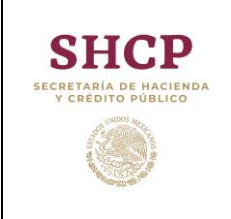

La nueva contraseña deberá incluir mínimo ocho caracteres considerando mayúsculas, minúsculas, números y caracteres especiales (-  $/*$  % &  $#$  entre otros).

Si el usuario ingresó correctamente los datos solicitados, el sistema indicará "CAMBIO DE CONTRASEÑA CORRECTO". Para continuar es necesario dar clic en CONTINUAR.

**Figura7** Confirmación de cambio de contraseña

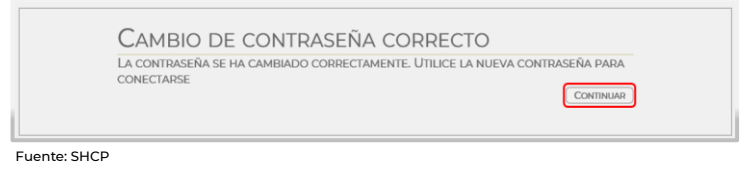

## <span id="page-7-1"></span><span id="page-7-0"></span>**5. Acceso al SRPU**

#### **5.1. Ingreso al aplicativo**

Una vez realizado lo señalado en el numeral 6 inciso c) o d) de los Lineamientos del SRPU, para acceder al SRPU, el Solicitante Autorizado o usuario (s) autorizado (s), podrán ingresar a la página de internet oficial de la Secretaría [https://www.gob.mx/hacienda,](https://www.gob.mx/hacienda)  seleccionar Acciones y Programas, dar clic en Disciplina Financiera de Entidades Federativas y Municipios e Inicio, en donde se muestra la ventana principal de bienvenida y el botón Inicio el cual da acceso al Sistema de Registro Público Único.

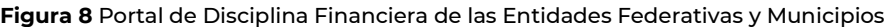

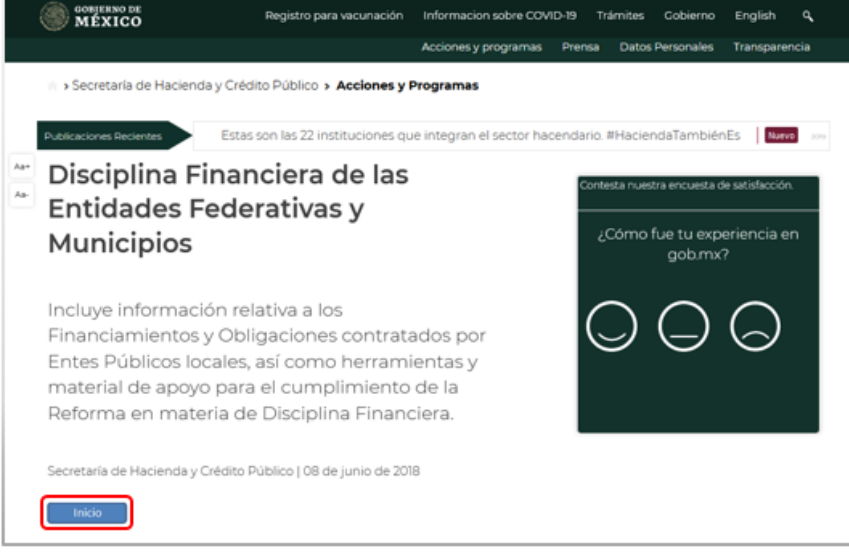

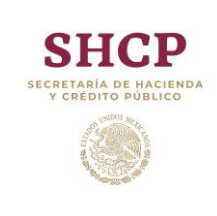

### **MANUAL DE OPERACIÓN**

*Cancelación de Crédito Simple*

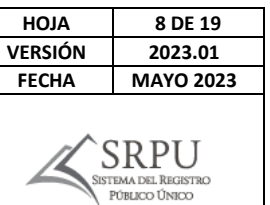

**Figura 9** Apartados del Portal de Disciplina Financiera de las Entidades Federativas y Municipios

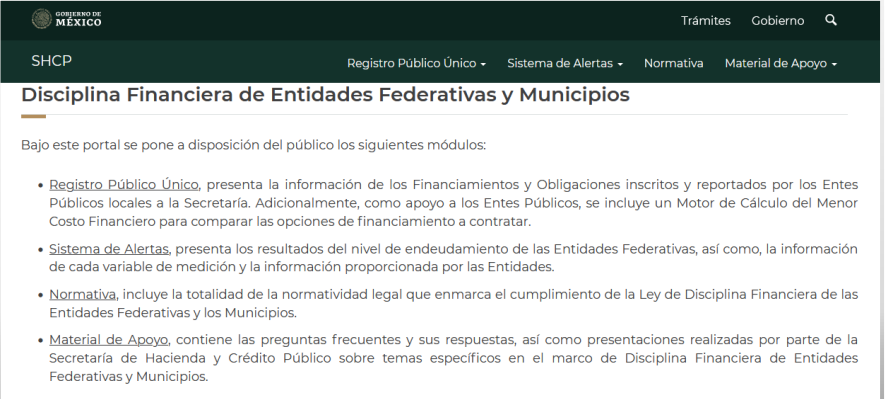

Fuente: SHCP

#### <https://www.disciplinafinanciera.hacienda.gob.mx/>

**Figura 10** Apartado Sistema el Registro Público Único

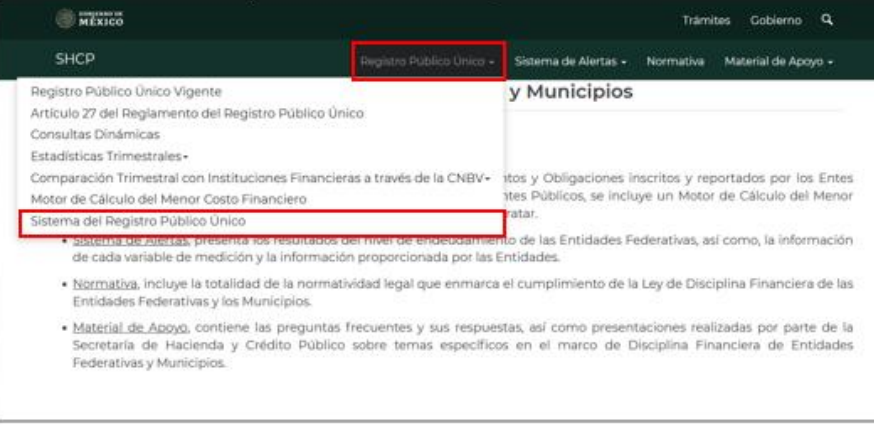

Fuente: SHCP

El sistema mostrará una ventana en la que se deberá seleccionar el botón Acceso.

**Figura 11** Acceso al MSSN

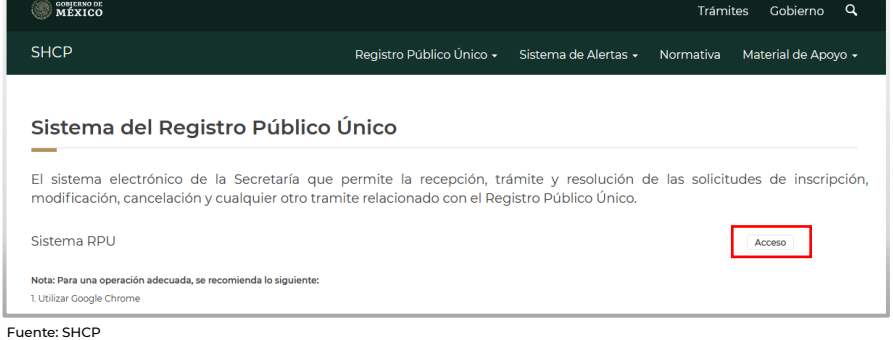

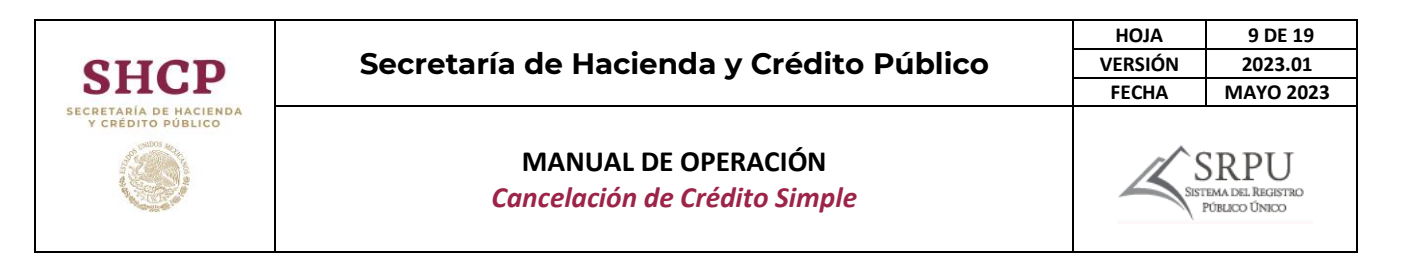

El sistema mostrará una ventana en la que se deberá ingresar: 1. Usuario y 2. Contraseña, posteriormente dar clic en 3. Aceptar y el sistema realizará la validación de la información; de ser correcta, ingresará a la pantalla principal del SRPU.

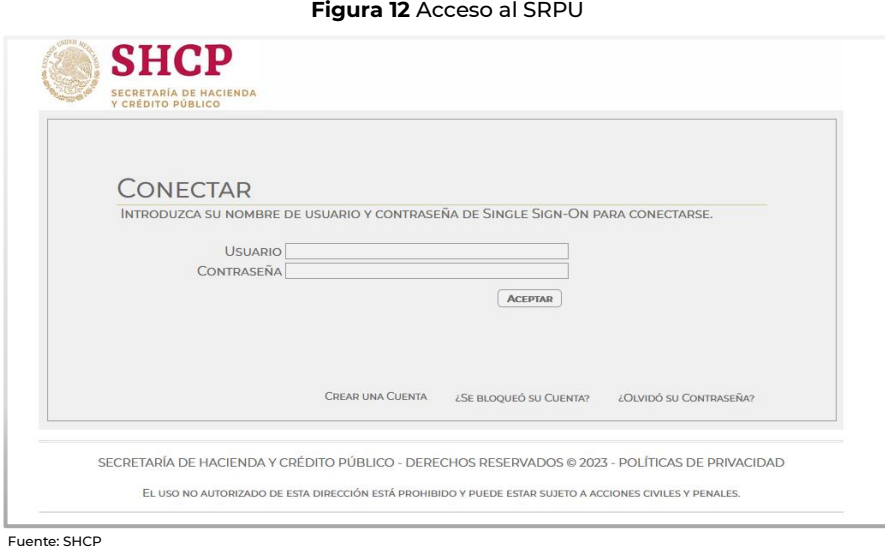

Se muestra en pantalla la interfaz de acceso de aplicaciones y en ella podrá encontrar el ícono del SRPU.

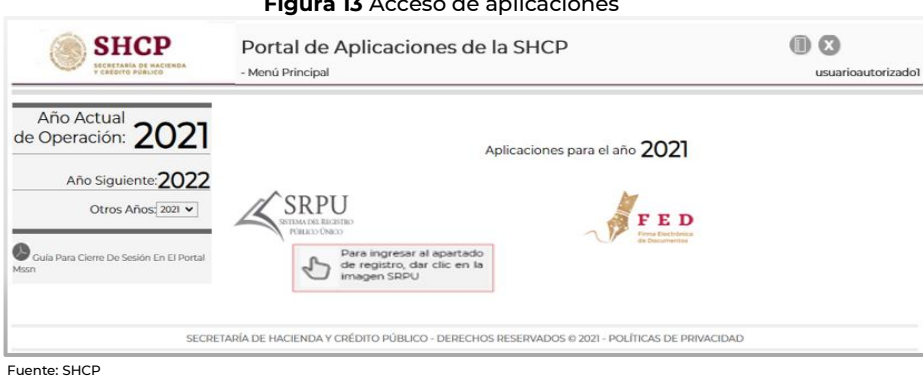

#### **Figura 13** Acceso de aplicaciones

## <span id="page-9-0"></span>5.2. Módulos en materia de registro de Financiamientos y Obligaciones

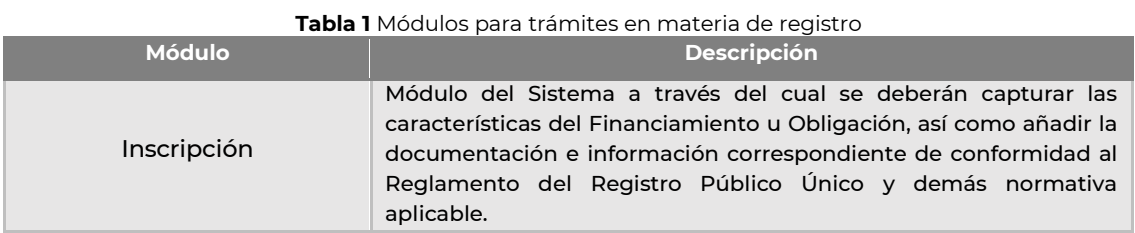

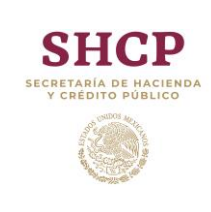

### **MANUAL DE OPERACIÓN**

*Cancelación de Crédito Simple*

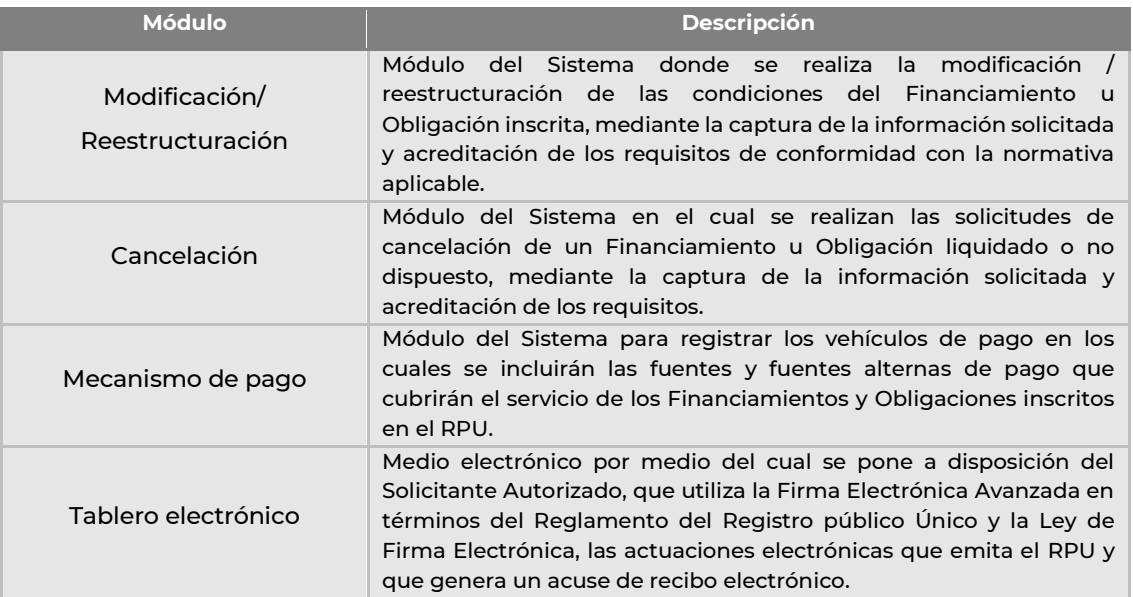

Fuente: SHCP

# <span id="page-10-0"></span>**6. Generación de solicitudes**

Para realizar la solicitud de cancelación de un crédito simple en el RPU, el Usuario Autorizado deberá autenticarse en el portal haciendo uso de su usuario y contraseña. Posteriormente, deberá seleccionar el Módulo de Cancelación, dando clic en "Financiamientos y obligaciones" para elegir el tipo de Financiamiento a cancelar, el cual se muestran en una lista desplegable.

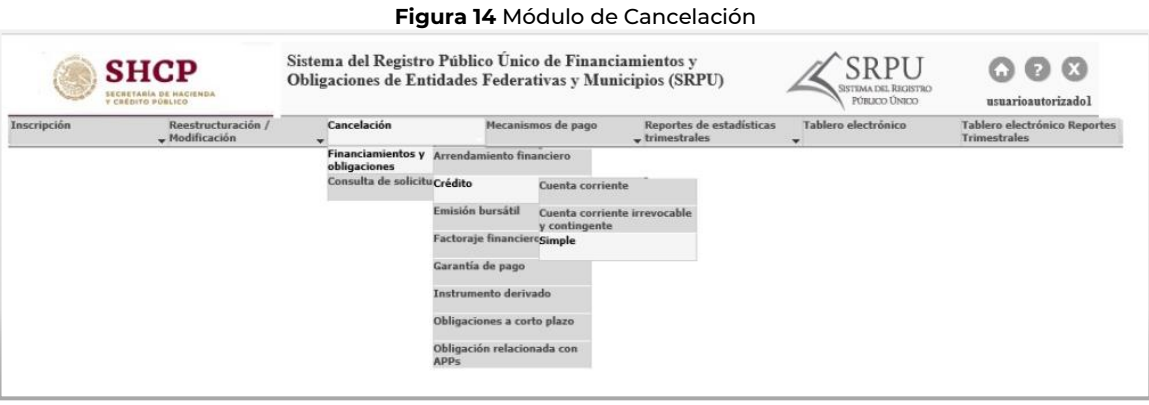

Fuente: SHCP

Al seleccionar el tipo de Financiamiento, el Sistema mostrará aquellos que cumplan con los criterios dependiendo de su clasificación. El SRPU cuenta con filtros que facilitarán la búsqueda y consulta del financiamiento a cancelar.

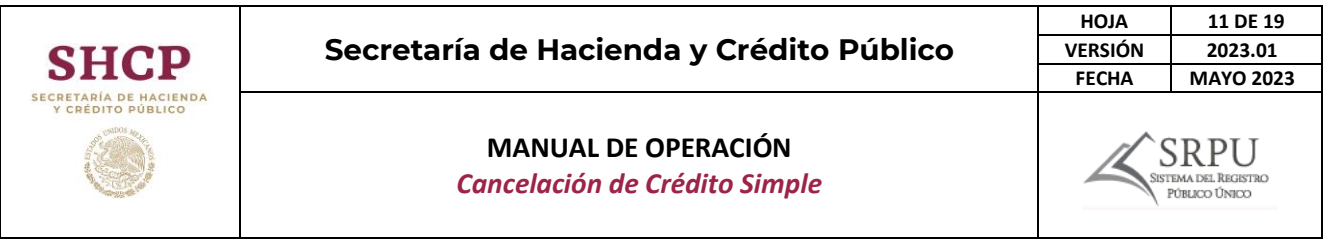

Una vez especificada la información en los filtros, bastará con dar clic en el botón "Consultar" para mostrar el Financiamiento requerido. La información de éste se podrá consultar dando clic en el botón "Ver detalle".

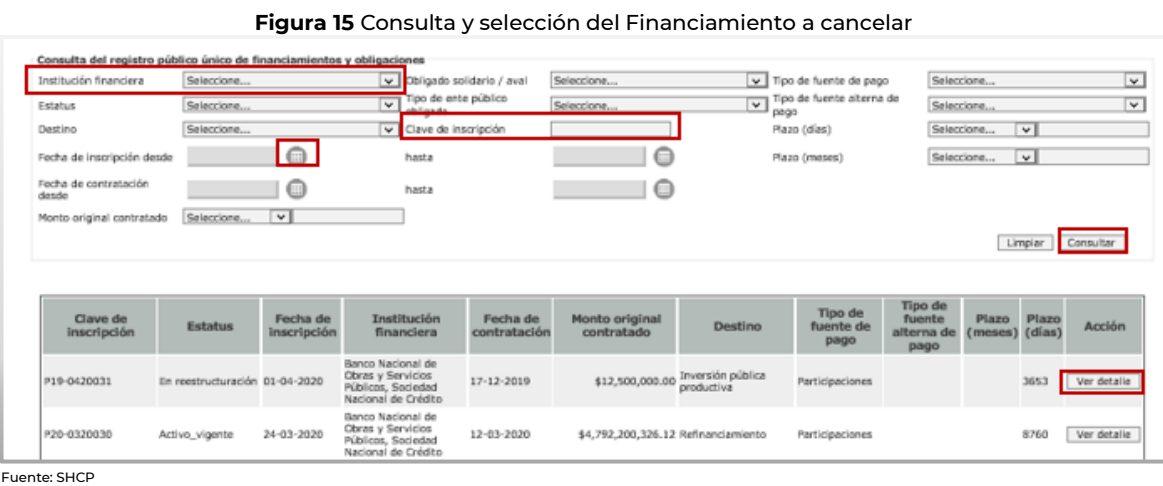

A continuación, se abrirá una ventana que mostrará las diferentes secciones del Financiamiento inscrito. Para iniciar la solicitud de cancelación, se deberá dar clic en el botón "Cancelación" y el Sistema mostrará la información del Financiamiento, considerando el último trámite realizado, ya sea por inscripción o reestructuración.

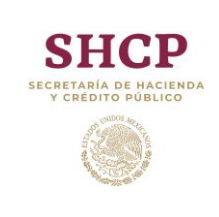

### **MANUAL DE OPERACIÓN**

*Cancelación de Crédito Simple*

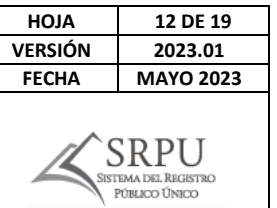

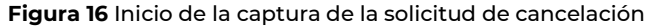

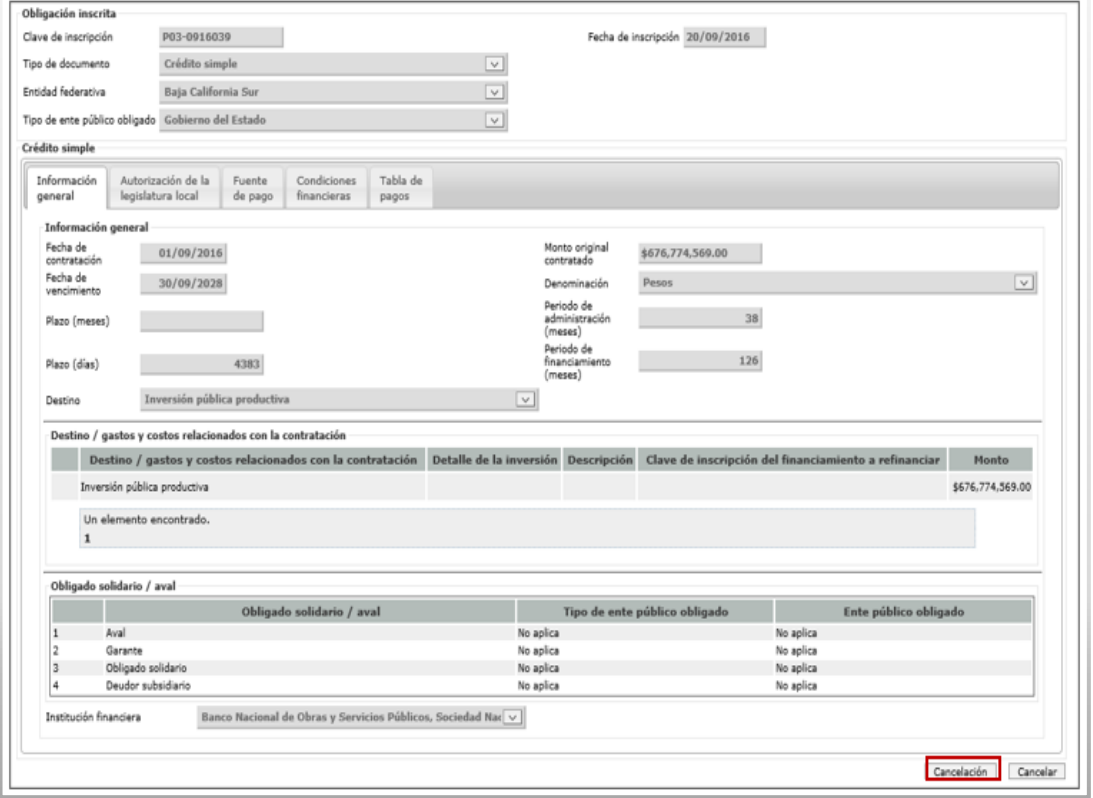

Fuente: SHCP

Una vez que el Sistema haya mostrado las diferentes secciones, el Usuario autorizado iniciará la captura de la información solicitada en las secciones de "Documentación" y "Solicitud de cancelación".

#### **Figura 17** Secciones para la solicitud de cancelación

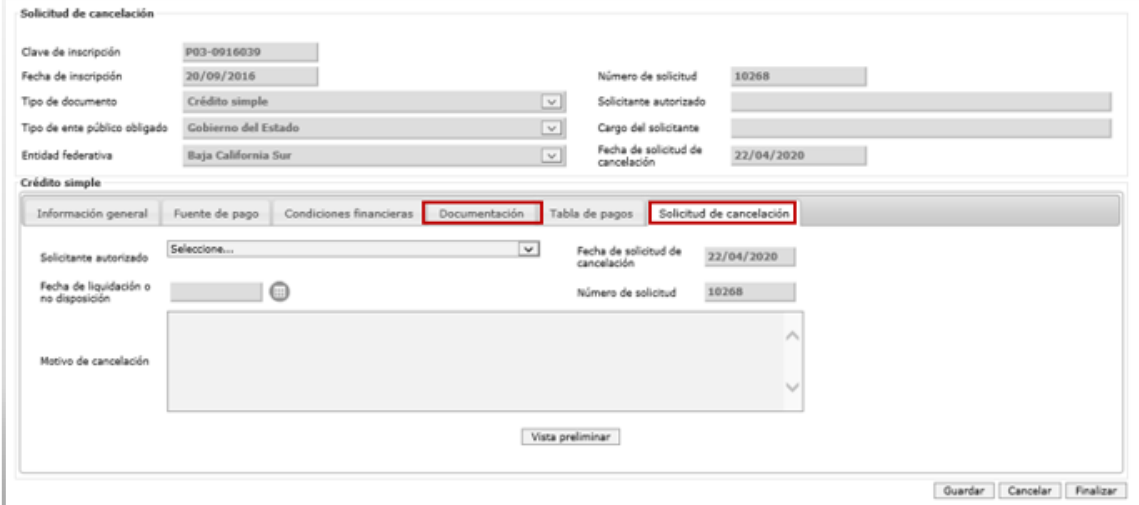

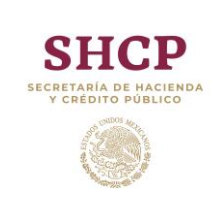

**TEMA DEL REGISTRO**<br>PÚBLICO ÚNICO

**MANUAL DE OPERACIÓN** *Cancelación de Crédito Simple*

#### <span id="page-13-0"></span>**6.1. Documentación**

En esta sección se deberá adjuntar el documento suscrito por el apoderado o representante legal de la Institución Financiera, en el que se especifique que el financiamiento fue liquidado o no fue dispuesto.

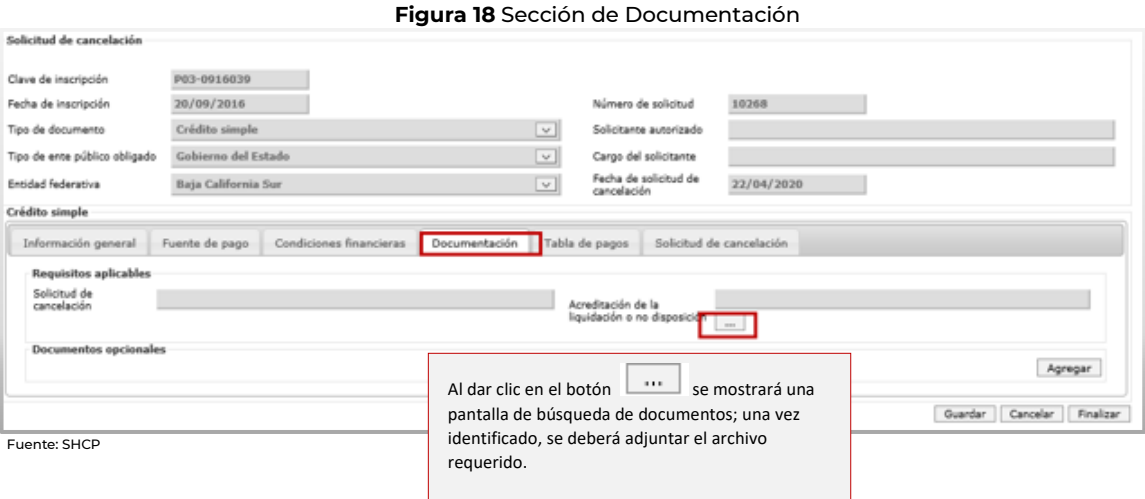

#### **Figura 19** Recomendaciones

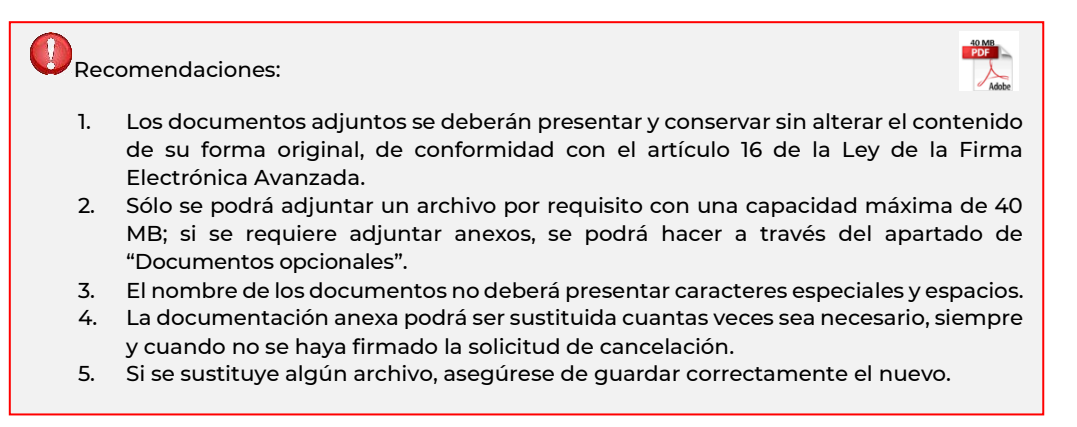

Fuente: SHCP

#### <span id="page-13-1"></span>**6.2. Solicitud de Cancelación**

En esta Sección se deberá seleccionar y capturar la siguiente información para la Solicitud de cancelación.

Seleccionar el nombre del Solicitante Autorizado, una vez elegido, en automático se mostrará el cargo de éste.

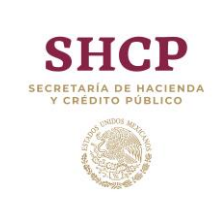

**MANUAL DE OPERACIÓN** *Cancelación de Crédito Simple*

Con ayuda del calendario, deberá indicar la fecha de liquidación o la fecha de expedición de oficio en el que se acredite que el monto no fue dispuesto. Finalmente, deberá especificar el motivo de cancelación.

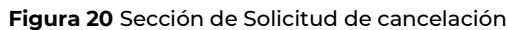

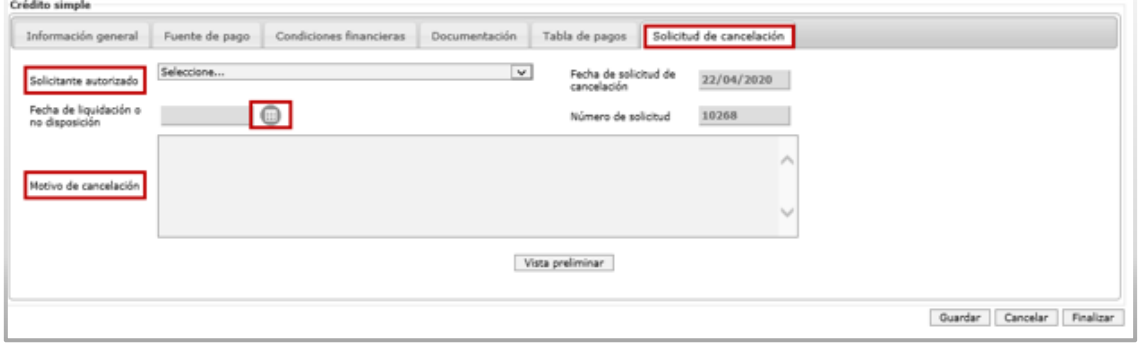

Fuente: SHCP

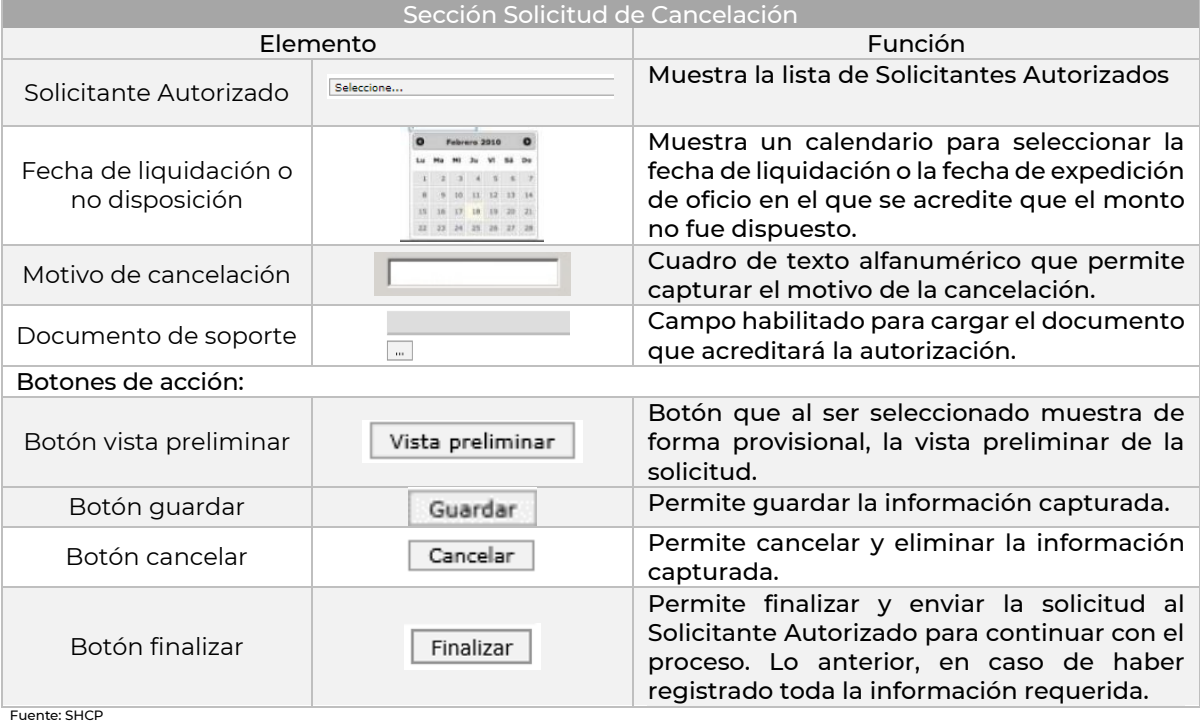

#### **Tabla 2** Elementos de la sección de solicitud de cancelación

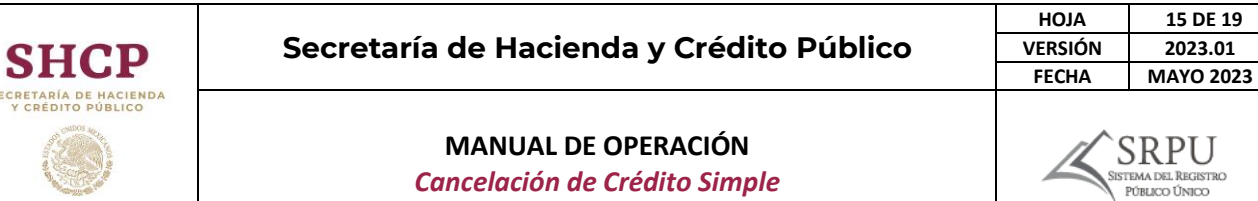

Si la captura no se concluye, deberá dar clic en el botón Guardar y podrá continuar en otro momento sin perder la información.

En caso de continuar el trámite en otro momento, deberá identificar la solicitud en captura. Para ello deberá dar clic en el Módulo de Cancelación, seleccionar "Consulta de solicitudes" y escribir el número preliminar asignado a la solicitud y dar clic en "Buscar", una vez realizado lo anterior dará clic en el número de folio y continuará con la captura.

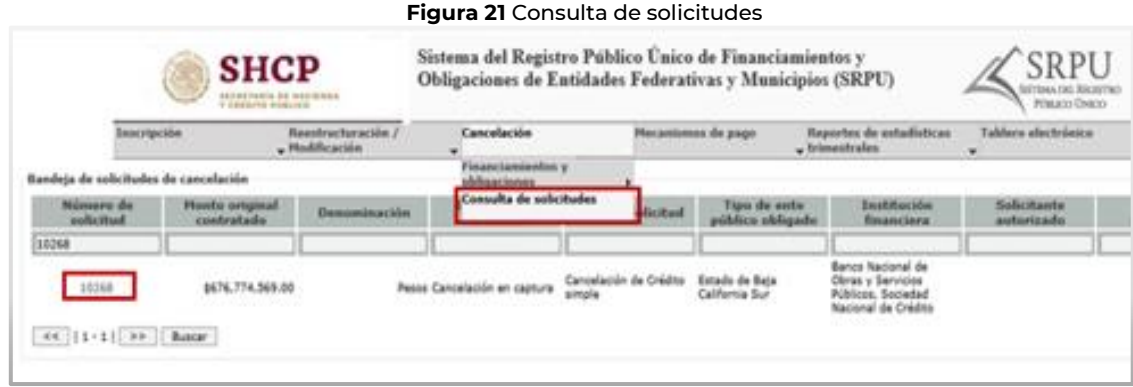

Fuente: SHCP

Para concluir el trámite de Solicitud de cancelación del Financiamiento en el SRPU, la solicitud deberá ser firmada por el Solicitante Autorizado, por lo cual se deberá enviar a firma dando clic en el botón "Finalizar".

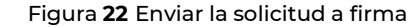

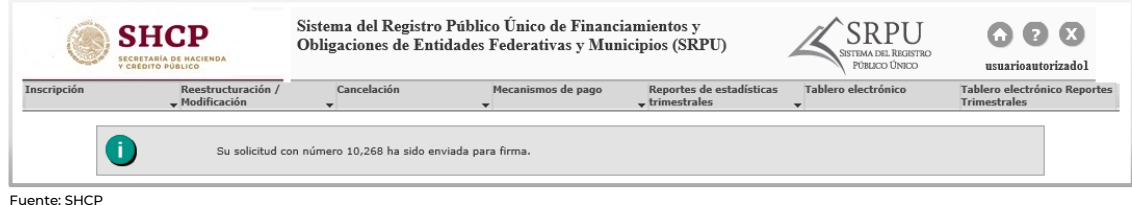

Si la información y documentación requerida fue ingresada y almacenada correctamente, aparecerá un mensaje indicando que la solicitud fue enviada a firma, de lo contrario indicará las omisiones que deben corregirse.

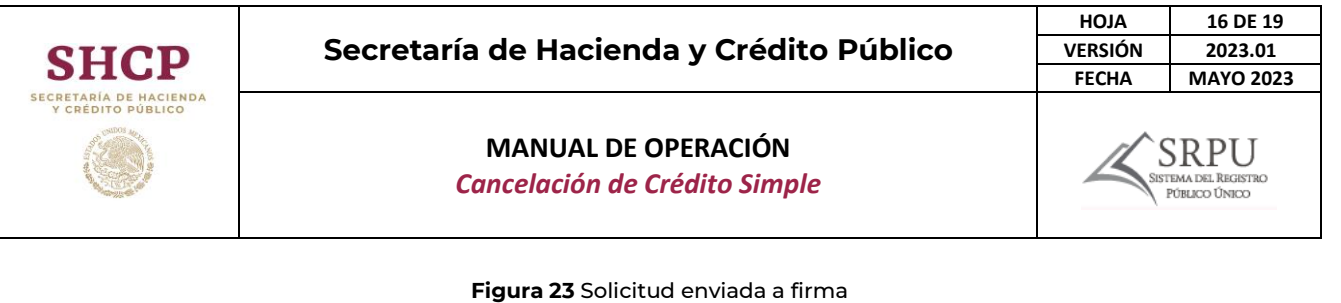

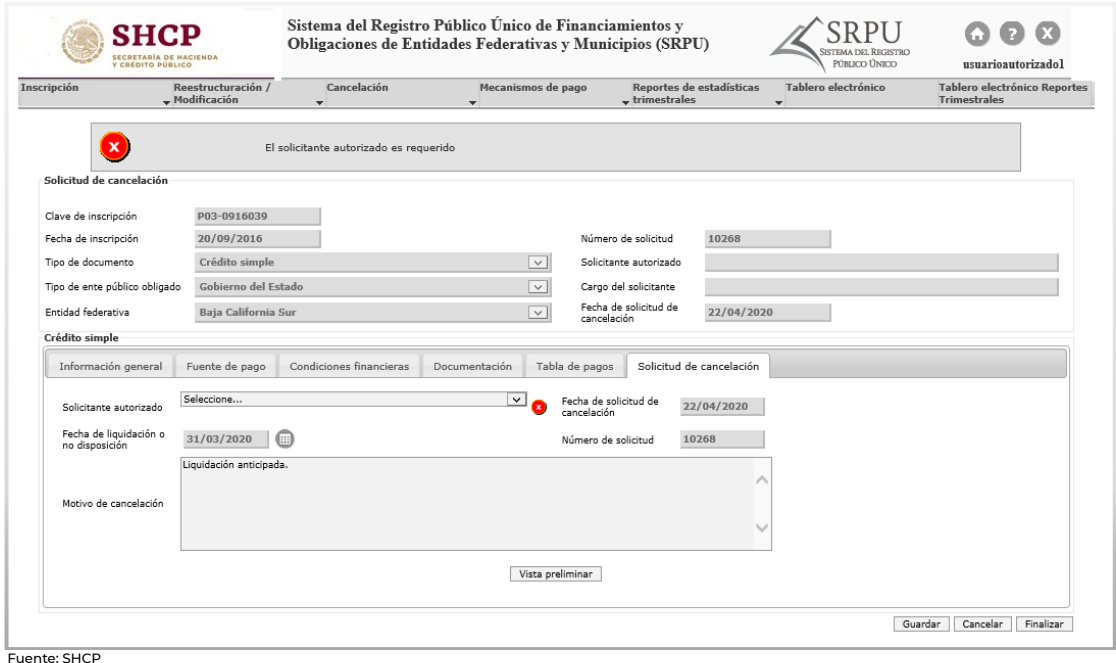

#### <span id="page-16-0"></span>6.3. Firma de la Solicitud de Cancelación

El Solicitante Autorizado deberá ingresar al Sistema haciendo uso de su usuario y contraseña. Posteriormente, deberá seleccionar la opción "Consulta de solicitudes" ubicada en el Módulo de Cancelación. Bastará con dar clic en el número de folio y el Sistema mostrará la solicitud con la información ingresada por el Usuario autorizado.

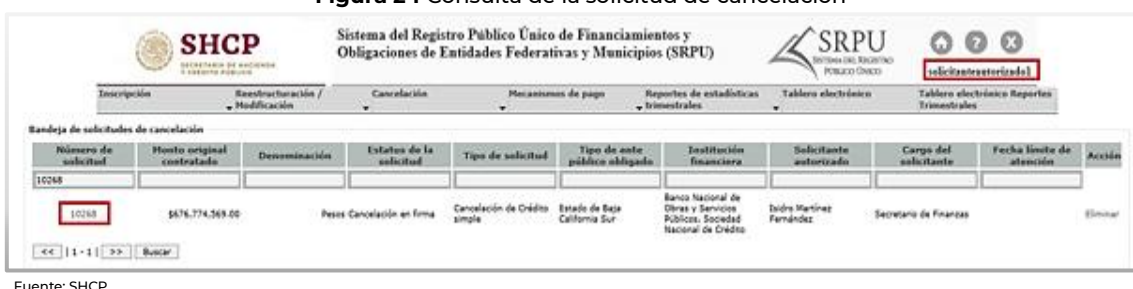

**Figura 24** Consulta de la solicitud de cancelación

Fuente: SHCP

En la pestaña de Solicitud de cancelación se mostrará el botón "Firmar"; al dar clic, se mostrará el componente de la Firma Electrónica Avanzada en el que se deberán ingresar los datos de la firma (Certificado (.cer), Llave privada (.key) y la Contraseña) y dar clic en el botón "Ejecutar".

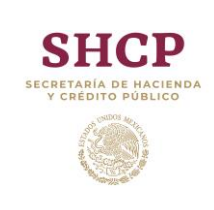

Solicitud de cancelación

## **Secretaría de Hacienda y Crédito Público**

#### **MANUAL DE OPERACIÓN**

*Cancelación de Crédito Simple*

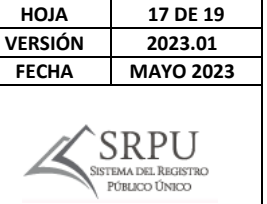

#### **Figura 25** Firma de la solicitud de cancelación

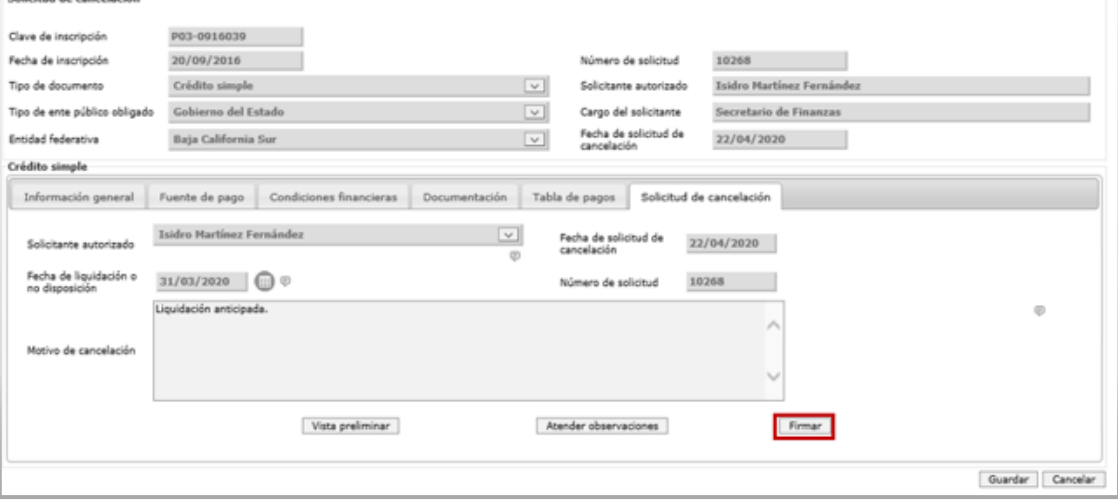

Fuente: SHCP

#### **Figura 26** Uso de la firma electrónica

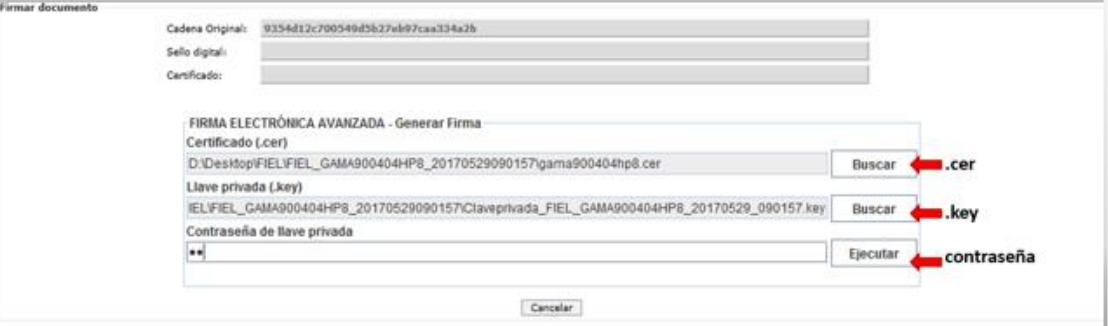

Fuente: SHCP

Una vez realizada la firma, el Sistema mostrará una pantalla indicando que la operación se realizó con éxito y al dar clic en "Aceptar" se mostrará un mensaje indicando el número final de la solicitud, el cual estará formado por 8 dígitos.

**Figura 27** Solicitud de cancelación firmada

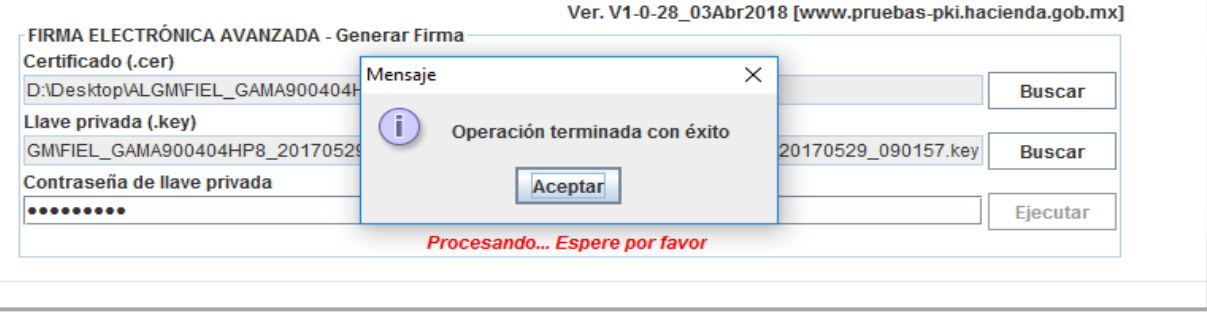

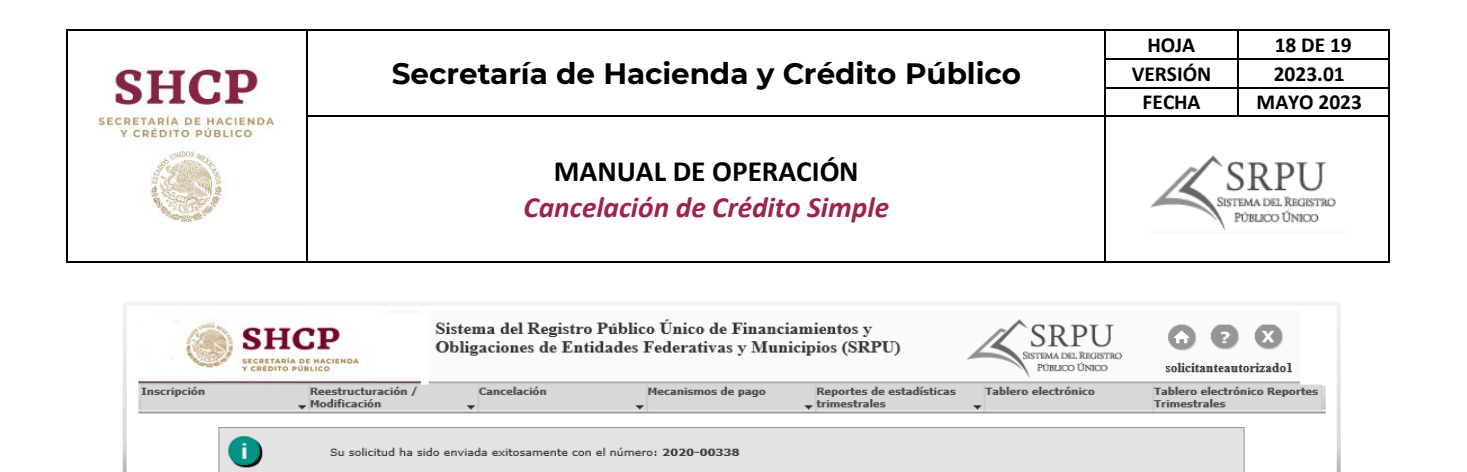

7. Consulta del Tablero Electrónico

Fuente: SHCP

<span id="page-18-0"></span>El Solicitante Autorizado y Usuario autorizado podrán consultar el estatus de las solicitudes, acuses y demás documentos disponibles relacionados con el trámite a través del Tablero electrónico.

#### <span id="page-18-1"></span>7.1. Consulta de estatus y documentos

Para consultar el estatus y los documentos, el Solicitante Autorizado o Usuario autorizado deberá ingresar al aplicativo, se mostrará la pantalla principal que contiene los diferentes módulos; deberá seleccionar la opción "Tablero electrónico" que se muestra en la parte superior del lado derecho.

Se desplegará una pantalla en la cual se podrá realizar la búsqueda de la solicitud haciendo uso de los filtros; una vez seleccionando el botón de "Consultar" podrá ver el avance del trámite (desde su inicio hasta su conclusión) y la documentación que hasta el momento se haya generado. El contenido de los documentos se podrá consultar dando clic en la opción "Descargar".

**Figura 28** Consulta del Tablero electrónico

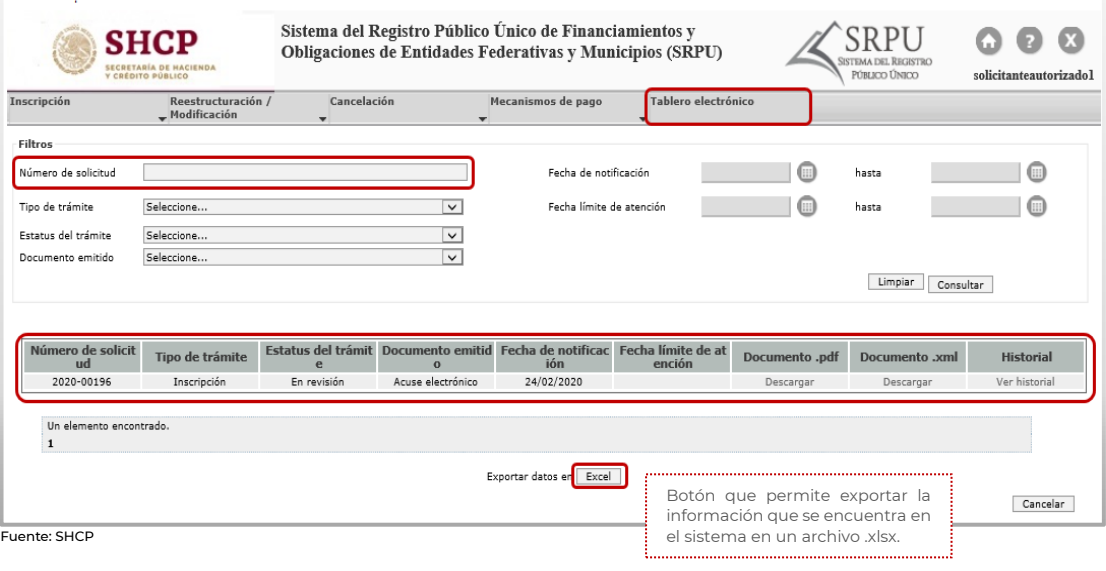

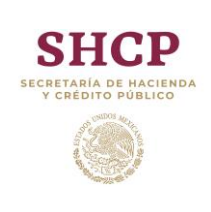

**MANUAL DE OPERACIÓN** *Cancelación de Crédito Simple*

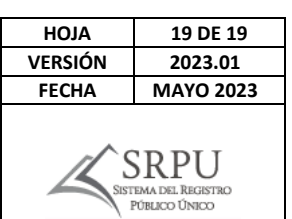

#### <span id="page-19-0"></span>7.2. Notificación de las resoluciones

Los trámites en materia de registro tendrán un plazo de treinta días hábiles, contando a partir del día siguiente al día de su ingreso; si la documentación o información presentada no cumple con los requisitos establecidos en el Reglamento y demás disposiciones jurídicas aplicables o se detecten inconsistencias u omisiones, se emitirá un oficio de prevención en el que se informarán las observaciones que deberán subsanar, en un plazo no mayor a 10 días hábiles, a partir del día siguiente de su ingreso.

El Solicitante Autorizado o Usuario autorizado, deberá consultar el Tablero electrónico a fin de conocer el oficio de prevención; al momento de ingresar a éste, se dará por notificado y tendrá un plazo de diez días hábiles a partir del día hábil siguiente al que se realice la notificación para responder a la misma.

El Solicitante Autorizado y el Usuario autorizado deberán consulta el Tablero electrónico al menos, los días quince y último de cada mes, o bien, el día hábil siguiente si alguno de éstos fuere inhábil y, en caso de no hacerlo, se tendrá por realizada la notificación en el día hábil que corresponda.

#### **Figura 29** Notificación a través del Tablero electrónico

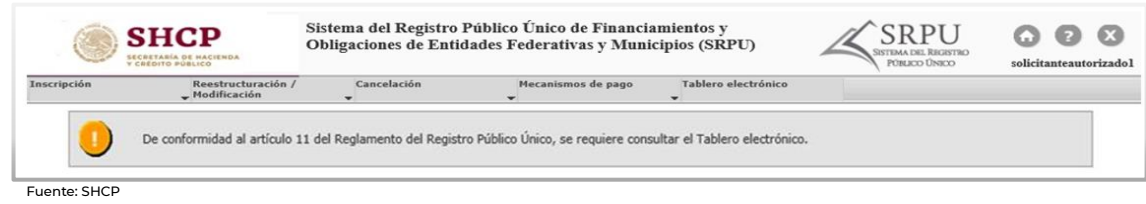

Si las observaciones antes mencionadas no se subsanan dentro del plazo señalado o no se atienden correctamente, la solicitud se desechará, por lo que el Usuario Autorizado deberá iniciar nuevamente el trámite.